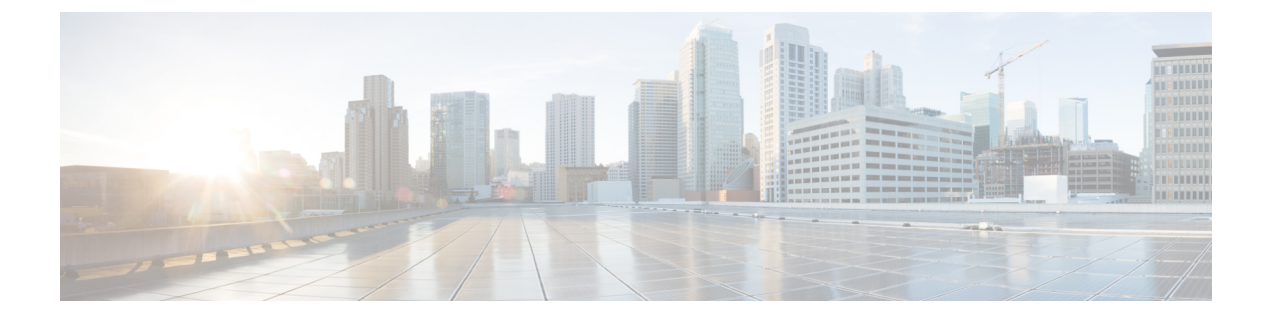

# 電話機のセットアップ

- 電話機のバッテリの取り付け (1 ページ)
- バッテリ接触面損傷防止 (6 ページ)
- 電話機バッテリの充電 (7 ページ)
- 電話の設定 (9 ページ)

# 電話機のバッテリの取り付け

『ユーザーガイド』の「製品の安全とセキュリティ」章にある情報を読んでから、バッテリを 取り付けたり充電したり、電話機を使用してください。

電話機を使用する前に、バッテリを取り付け、充電する必要があります。バッテリは電話機に すでに取り付けられていることもあれば、自分で取り付けなければならないこともあります。

バッテリの容量と寿命を最大限に延ばすには、電話機の電源を入れてセットアップする前に、 バッテリを完全に充電してください。

### 関連トピック

[製品の安全性とセキュリティ](w800_b_wireless-800-user-guide_chapter12.pdf#nameddest=unique_87)

# バッテリの取り付け

ほこりや湿気の多い環境にバッテリを設置しないでください。

バッテリを取り付ける手順は、Cisco Wireless Phone 840 も Cisco Wireless Phone 860 も同じで す。ただし、次の図に示すように、これらのモデルではバッテリの接点が異なる場所にありま す。手順のイラストは、Cisco Wireless Phone 860 のものです。

図 **<sup>1</sup> : Cisco Wireless Phone 840**および **Cisco Wireless Phone 860** のバッテリ接触面

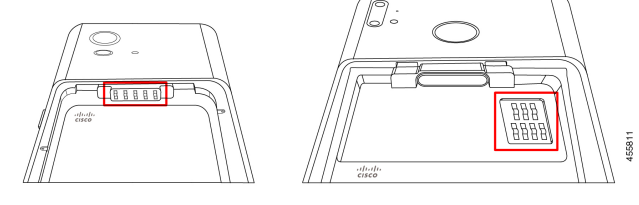

- ◬
- ハンドセットからバッテリを取り外すときは、ハンドセット内のバッテリ接触面を損傷しない ように注意してください。損傷のおそれがあるため、バッテリの接触面に触れたり、圧縮した り、接触させたりしないように特に注意してください。 警告

◭

この電話機には、シスコブランドのバッテリのみを使用してください。サードパーティのバッ テリを使用しようとすると、エラーが表示され、バッテリは機能しません。サードパーティの バッテリを使用したことによる損傷はサポートしていません。 警告

### 手順

ステップ **1** バッテリの上端にある 2 つのバッテリタブを見つけます。

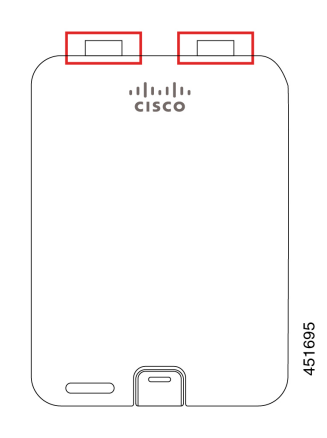

ステップ **2** 電話機のバッテリ収納部の上部の壁にある 2 つのスロットを見つけます。

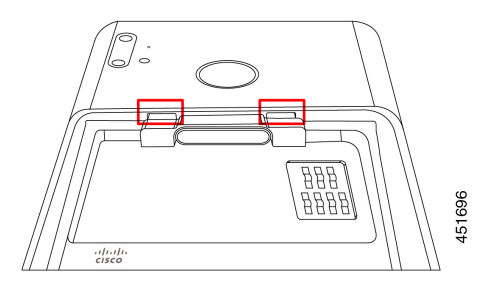

ステップ **3** バッテリを電話機のバッテリ収納部に対して約 45 ~ 60 度の角度で配置します。

2 つのプラスチックタブが付いているバッテリの端を、バッテリ収納部の 2 つのスロットに向 けます。

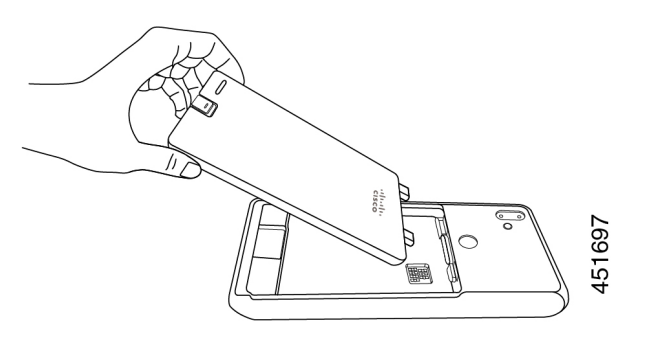

ステップ **4** 2 つのプラスチックバッテリタブを 2 つのバッテリ収納スロットに直接挿入します。

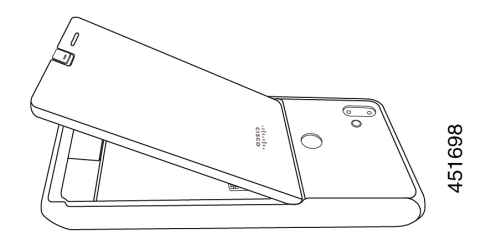

ステップ **5** タブとスロットの接触面をピボットとして使用して、バッテリを収納部に下ろします。

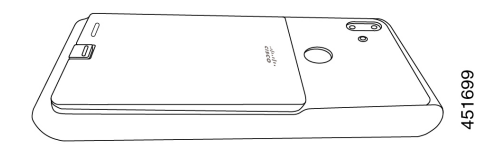

ステップ **6** バッテリクリップが所定の位置にカチッとはまるまで指で押し下げます。

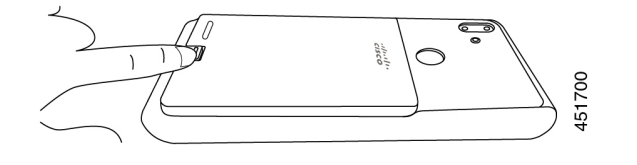

関連トピック 電話機バッテリの充電 (7 ページ)

バッテリの取り外し

バッテリの取り外しは、バッテリの挿入と逆の手順に従います。

バッテリを取り外す手順は、Cisco Wireless Phone 860 も Cisco Wireless Phone 840 も同じです。 ただし、これらのモデルでは、バッテリの接点が異なる場所にあります。次の手順の図は、 Cisco Wireless Phone 860 についてです。

#### 手順

- ステップ **1** バッテリクリップを外すには、爪を使ってクリップを電話機の上部に向かってゆっくりと押し 込みます。
	- クリップを引き上げたり、ねじったりしないでください。レターオープナーやドラ イバーなどの工具を使用して、クリップをこじ開けないでください。誤った操作で 工具を使用してこじ開けると、バッテリクリップが破損する可能性があります。 注意

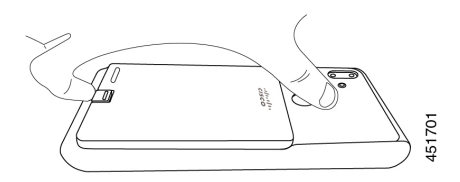

- ステップ2 指の爪を使って、バッテリをバッテリ収納部から8分の1インチ(数ミリメートル)ほどゆっ くりと持ち上げます。
- ステップ **3** バッテリクリップを外し、指でバッテリをつかみます。
- ステップ **4** バッテリタブとバッテリ収納スロットを支点として使用して、バッテリの端をバッテリ収納部 から持ち上げます。
	- 接点が損傷する可能性があるため、バッテリをバッテリ収納部上でスライドさせな いでください。 警告

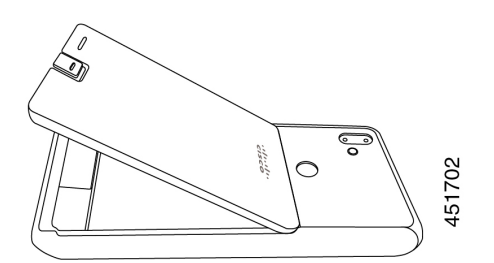

ステップ **5** バッテリ収納スロットからバッテリタブをゆっくりと引き出し、バッテリ収納部からバッテリ を持ち上げます。

警告 バッテリの一部が電話機のバッテリ接触面に接触しないようにしてください。

# **Cisco Wireless Phone 860** および **860S** のバッテリをホットスワップしま す。

Cisco Wireless Phone 860 および 860S には、バッテリ残量が少なくなったときに電話機を使い 続けることができるホットスワップ機能があります。ホットスワップ中、電話機の内蔵バッテ リは、電話機の電源を入れたままにするために最小限の電力を供給します。

アクティブな電話機の画面での音声通話中やその他のアクティビティ中など、ほとんどの通常 の操作でバッテリホットスワップを実行できます。ホットスワップ中に電話機を積極的に使用 したり、消費電力を増加させるものを使用すると、まれに電話機の電源がオフになることがあ ります。

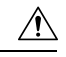

注意 ホットスワップ中に使用する新しいバッテリが適切に充電されていない場合、バッテリ低下ア ラートが表示され、電話機がシャットダウンします。

電話機の内蔵バッテリが起動せず、充電されていない場合、バッテリのホットスワップに失敗 する可能性があります。電話機がスリープモードの場合、または電話機の電源を入れたばかり の場合は、内蔵バッテリが起動せず、充電されていない可能性があります。

Cisco Wireless Phone 840 および 840S にはバッテリが内蔵されていないため、ホットスワップ 機能はサポートされていません。 (注)

### 始める前に

• ホットスワップ中に使用する新しいバッテリが適切に充電されていることを確認します。

- 電話機がスリープモードの場合、または電話機の電源を入れたばかりの場合は、スリープ を解除して内蔵バッテリを充電します。
- **1.** 次のいずれかを実行します。
	- 電話機の画面がスリープモードの場合は、電話機のロックを解除して 30 秒間待 ちます。
	- 電話機の電源を入れたばかりの場合は、電話機のロックを解除して 3 ~ 5 分待ち ます。
- **2.** 電源ボタンを短く押して電話機の画面をオフにし、3 ~ 5 秒待ちます。

### 手順

ステップ **1** バッテリを取り外します。

ステップ **2** 60 秒以内に新しいバッテリを取り付けます。

### 関連トピック

バッテリの取り付け (1 ページ) バッテリの取り外し (4 ページ) [電話機をオンにする](w800_b_wireless-800-user-guide_chapter1.pdf#nameddest=unique_15) [電話機のロックを解除する](w800_b_wireless-800-user-guide_chapter1.pdf#nameddest=unique_16)

# バッテリ接触面損傷防止

挿入または取り外し中に、バッテリの一部をバッテリの接触部にスライドさせたり引きずった りすると、バッテリの接触部が損傷する可能性があります。

損傷したバッテリの接触部が電話機の接触部と適切に接触しないと、次のような問題が発生す る可能性があります。

- 電話の電源が入らない。
- 電話機がランダムにシャットダウンする。
- 電話機がシャットダウンする前に、**[**無効なバッテリシャットダウン(**Invalid Battery Shutdown**)**]** メッセージが表示される。

これらの障害シナリオでは、電話機からバッテリを取り外し、バッテリの接触部の端子とパッ ドを調べます。

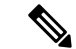

- バッテリの接触部は、Cisco Wireless Phone 840 と Cisco Wireless Phone 860 の異なる場所にあり ます。 (注)
	- 接触部が汚れていたり、異物が付着していないか確認してください。電気的接続を妨げる 可能性があります。
	- 電話機の接触部の端子が接触部に対してまっすぐで、すべての端子が同じ高さになってい ることを確認します。

Cisco Wireless Phone 860 のバッテリ収納部の次の画像では、バッテリの不適切な挿入による左 上の端子の損傷を示しています。

図 **2 : Cisco Wireless Phone 860** バッテリ接触部の損傷

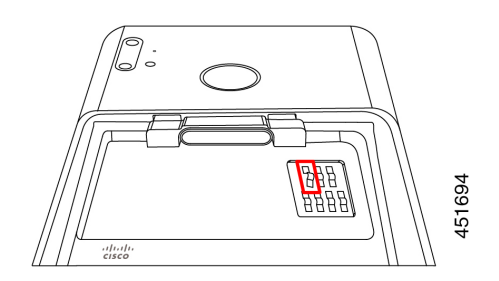

# 電話機バッテリの充電

# ◭

爆発の危険性:爆発の危険性のある場所で電話機のバッテリを充電しないでください。ステー トメント 431 警告

次のいずれかのオプションを使用してバッテリを充電できます。

- USB ケーブル:コンピュータ上の Cisco Unified Communications Manager Attendant Console 電源アダプターを使用すると電話機を充電できます。
- デスクトップ充電器 電話機と予備のバッテリを充電できます。
- マルチ充電器:複数の電話機とバッテリを同時に充電できます。

電話機やバッテリの充電時間は、充電方法によって異なります。

- USB ケーブルと AC プラグを使用して電話機を充電するには、約 3 時間かかります。
- USB ケーブルとコンピュータを使用して電話機を充電するには、約 8 時間かかります。
- 通常の状態では、放電したバッテリはデスクトップまたはマルチ充電器で約3時間で完全 に充電されます。

• 電話機とバッテリの両方がデスクトップ充電器にある場合は、電話機が優先されます。そ のため、バッテリの充電に時間がかかります。

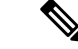

最良の結果を得るには、周囲温度 50 ~ 86 °F(10 ~ 30 °C)で電話機のバッテリを充電してく ださい。この温度範囲外でバッテリを充電すると、充電時間が長くなったり、充電サイクルが 不完全になったりします。 (注)

バッテリは約 65° F (20° C) の乾燥した状態で保管してください。

 $\triangle$ 

Cisco Wireless Phone 860 または 860S のメインバッテリまたは内蔵バッテリを完全に消耗させ ないでください。電話機またはバッテリを1か月以上保管する必要がある場合は、電話機に取 り付けられているバッテリを 6 か月ごとに 100% まで完全に充電することをお勧めします。メ インバッテリを取り外した状態で電話機を 1 か月以上保管しないでください。 注意

重大な損傷を受けたバッテリコンタクトピンは修理不可であり、シスコの保証の対象外です。 軽微な変形は、適切なツールを使用してバッテリコンタクトピンを正しい位置に慎重に曲げて 戻すことで修正できます。シスコは、この操作中に発生した損害について責任を負いません。 (注)

関連トピック

[デスクトップ充電器](w800_b_wireless-800-user-guide_chapter10.pdf#nameddest=unique_83) [マルチ充電器](w800_b_wireless-800-user-guide_chapter10.pdf#nameddest=unique_84)

# **AC** 電源でバッテリを充電する

デスクトップ充電器またはマルチ充電器がない場合は、USBケーブルとAC電源アダプターを 使用すると電話機のバッテリを充電できます。

## $\bigwedge$

Cisco WirelessPhone 840 および 860 には、承認された USB ケーブルと電源アダプターのみを使 注意 用してください。

#### 手順

- ステップ **1** USB ケーブルをピンを揃えて電話機の下部に差し込みます。
- ステップ **2** USP ケーブルを電源アダプタに差し込みます。
- ステップ **3** 電源アダプタを電源コンセントに差し込みます。

関連トピック [シスコ付属品部品番号](w800_b_wireless-800-user-guide_chapter10.pdf#nameddest=unique_78)

# **USB**ケーブルおよびコンピュータの**USB**ポートでバッテリを充電する

デスクトップ充電器、マルチ充電器、または USB ケーブルと AC 電源アダプターがない場合 は、USBケーブルとコンピュータを使用して電話を充電できます。ただし、この方法は他の方 法よりも電話の充電に時間がかかります。

## $\bigwedge$

注意 Cisco WirelessPhone 840 および 860 には、承認された USB ケーブルのみを使用してください。

### 手順

ステップ **1** USB ケーブルをピンを揃えて電話機の下部に差し込みます。

ステップ **2** USB ケーブルをコンピュータの USB ポートに差し込みます。

#### 関連トピック

[シスコ付属品部品番号](w800_b_wireless-800-user-guide_chapter10.pdf#nameddest=unique_78)

# 電話の設定

電話を機能させるには、組織の Wi-Fi ネットワークと呼制御システムに接続する必要がありま す。

電話機の構成では、以下のいずれかの方法を使用します。

- 管理者が電話機を設定します。手動で構成を行う必要はありません。管理者は、ユーザー が構成メニューにアクセスできなくすることがあります。
- Wi-Fi ネットワーク用に電話機をセットアップし、呼制御システムに接続します。管理者 から、電話機を Wi-Fi ネットワークと呼制御システムに追加するために必要な情報が提供 されます。

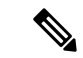

組織の Wi-Fi ネットワークに、電話機を呼制御システムに転送す る DHCP Option 150 が含まれていない場合は、電話機を呼制御シ ステム環境の TFTP サーバーに手動で向けることができます。 (注)

電話機が Wi-Fi ネットワークと呼制御システムに接続されたら、次のことを行うことができま す。

- •着信音や自動ノイズキャンセルなど、**シスコ電話**アプリ<sup>8</sup>のユーザー設定を構成しま す。
- Bluetooth® デバイスを電話機にペアリングします。

詳細な指示については、[「設定」](w800_b_wireless-800-user-guide_chapter9.pdf#nameddest=unique_116)を参照してください。

## **Wi-Fi** プロファイル構成

初期状態の電話機または工場出荷時の状態にリセットされた電話機の場合は、スタートアップ ウィザードを使用して Wi-Fi ネットワークを構成するか、**[**オフラインでセットアップ(**Set up offline**)**]** を選択します。電話機をオフラインで構成する方法は、Wi-Fi ネットワークが次のい ずれかであるかどうかによって異なります。

- ブロードキャストされている
- 非ブロードキャストまたは非公開

## ブロードキャスト **Wi-Fi** ネットワークに電話機を追加する

電話機をブロードキャスト Wi-Fi ネットワークに追加するには、スタートアップウィザードを 使用するか、オフラインで設定アプリ<sup>®</sup>を使用します。

### 始める前に

管理者から Wi-Fi ネットワークに関する次の情報を入手します。

- •ネットワーク名またはサービスセット識別子 (SSID)
- ネットワーク セキュリティ モード
	- なし
	- 事前共有キー(PSK)
	- Protected Extensible Authentication Protocol (PEAP)
	- Extensible Authentication Protocol (EAP; 拡張可能認証プロトコル) Transport Layer Security (EAP-TLS)
	- EAP Tunneled Transport Layer Security (EAP-TTLS)
- セキュリティモードの個人識別番号またはパスキー(使用する場合)

管理者に証明書が必要かどうかを確認し、電話機に証明書をインストールするように手配して ください。

手順

- ステップ **1** 電話機のディスプレイを下から上にスワイプして、インストールされているアプリケーション を表示します。
- ステップ2 設定アプリ<sup>®</sup>をタップします。
- ステップ **3 [**ネットワークとインターネット(**Network & internet**)**]** > **[Wi-Fi]**の順に選択します。
- ステップ **4** 目的の Wi-Fi ネットワーク名をタップします。

ネットワークにセキュリティモードがない場合、電話機は自動的に Wi-Fi ネットワークに接続 します。

ネットワーク セキュリティ モードが PSK の場合は、8 ~ 63 の ASCII または 64 Hex Passphrase を入力します。

- ステップ **5** PEAP、EAP-TLS、またはEAP-TTLSセキュリティモードのネットワークの場合、PEAP、TLS、 または TTLS の **EAP** 方式 を選択します。
- ステップ **6** EAP-TLSセキュリティモードのネットワークの場合、目的の**CA**証明書とユーザー証明書を選 択します。
- ステップ **7** EAP-TTLS または PEAP セキュリティモードのネットワークの場合、使用するフェーズ **2** 認証 方式と **CA** 証明書オプションを選択し、**ID** とパスワードを入力します。
- ステップ8 [接続 (Connect) 1をタップします。

## 非ブロードキャスト **Wi-Fi** ネットワークに電話機を追加する

以下の手順に従って、非表示またはブロードキャストされていない Wi-Fi ネットワークに電話 機を追加します。

### 始める前に

管理者から Wi-Fi ネットワークに関する次の情報を入手します。

- •ネットワーク名またはサービスセット識別子 (SSID)
- ネットワーク セキュリティ モード
	- なし
	- Wi-Fi Protected Access II (WPA2)-Personal: 事前共有キー (PSK)
	- EAP 方式の WPA2-Enterprise
		- Protected Extensible Authentication Protocol (PEAP)
		- Extensible Authentication Protocol (EAP: 拡張可能認証プロトコル) Transport Layer Security (EAP-TLS)
		- EAP Tunneled Transport Layer Security (EAP-TTLS)

• セキュリティモードの個人識別番号またはパスキー(使用する場合)

管理者に証明書が必要かどうかを確認し、電話機に証明書をインストールするように手配して ください。

#### 手順

- ステップ **1** 電話機のディスプレイを下から上にスワイプして、インストールされているアプリケーション を表示します。
- ステップ2 設定アプリ<sup>®</sup>をタップします。
- ステップ **3 [**ネットワークとインターネット(**Network & internet**)**]** > **[Wi-Fi]**の順に選択します。
- ステップ **4** [ネットワークを追加(Add Network)] をタップします。
- ステップ **5** 希望の Wi-Fi ネットワーク名を入力します。
- ステップ **6** 希望のセキュリティを選択します。
	- オープンネットワークの場合は、**[**なし(**None**)**]** を選択します。
	- PSK 対応 Wi-Fi ネットワークの場合は、**[WPA2- Personal]** を選択し、8-63 ASCII または 64 HEX のパスワードを入力します。
	- EAP 対応の Wi-Fi ネットワークの場合は、**[WPA2-Enterprise]** を選択します。
- ステップ7 WPA2-Enterprise ネットワークの場合は、EAP 方式 (PEAP、TLS、または TTLS) を選択しま す。
- ステップ **8** EAP-TLSセキュリティモードのネットワークの場合、目的の**CA**証明書とユーザー証明書を選 択します。
- ステップ **9** EAP-TTLS または PEAP セキュリティモードのネットワークの場合、使用するフェーズ **2** 認証 方法と **CA** 証明書オプションを選択し、**ID** とパスワードを入力します。
- ステップ **10 [**詳細オプション(**Advanced options**)**]**で、**[**非表示のネットワーク(**Hidden network**)**]** を **[**は い(**Yes**)**]** に設定します。

必要に応じて、プロキシおよび **IP** 設定を設定することもできます。

**ステップ11** [保存 (Save) ] をタップします。

## **TFTP** サーバーの構成

ネットワークが 登録先の Cisco Unified Communications Manager の DHCP オプション 150 また は 66 を提供していない場合は、TFTP サーバーを構成する必要があります。

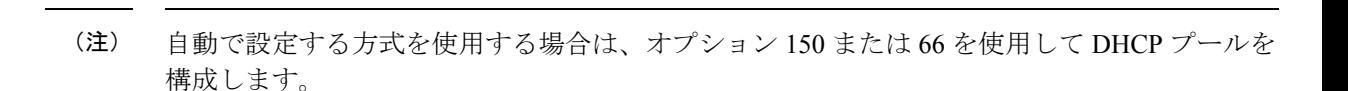

#### 始める前に

次の情報が必要です。

- デフォルトのパスワードが更新された場合のローカル電話機ロック解除パスワード
- TFTP サーバーの IP アドレス

### 手順

ステップ1 シスコ電話アプリ<sup>8</sup>にアクセスします。

- ステップ **2** 電話機のソフトウェアバージョンに基づいて、次のいずれかを選択します。
	- リリース 1.2(0) の場合は、**[**オーバーフロー(**Overflow**)**]** メニュー をタップします。
	- リリース 1.3(0) 以降の場合は、**[**ドロワー(**Drawer**)**]** メニュー をタップします。
- ステップ **3** 電話機のソフトウェアバージョンに基づいて、次のいずれかを選択します。
	- リリース 1.2(0) の場合は、**[**設定(**Settings**)**]** > **[**電話機の情報(**Phone information**)**]** > **[**セ キュリティ(**Security**)**]** の順に選択します。
	- リリース 1.2(0) の場合は、**[**ユーザー設定(**User Settings**)**]** > **[**電話機の情報(**Phone information**)**]** > **[**セキュリティ(**Security**)**]** の順に選択します。
- ステップ **4** ローカル電話機ロック解除パスワードを入力します。

デフォルトのパスワードは、**\*\*#** です。

- ステップ **5** 代替 TFTP サーバーを有効にするには、**[**代替 **TFTP**(**Alternate TFTP**)**]** スライダを右 に スワイプします。
- ステップ **6** TFTP サーバーアドレスを入力し、**[OK]** をタップします。
- ステップ7 左上隅の戻る矢印を2回タップして変更を保存し、メニューを終了します。

 $\mathbf I$ 

翻訳について

このドキュメントは、米国シスコ発行ドキュメントの参考和訳です。リンク情報につきましては 、日本語版掲載時点で、英語版にアップデートがあり、リンク先のページが移動/変更されている 場合がありますことをご了承ください。あくまでも参考和訳となりますので、正式な内容につい ては米国サイトのドキュメントを参照ください。